# **Installation Note**

**Agilent Technologies 8960 Wireless Communication Test Set Add New Capability w/Real Time Interface board to the E5515B/C Kit Part Numbers: E5515BU-500 and E5515CU-500**

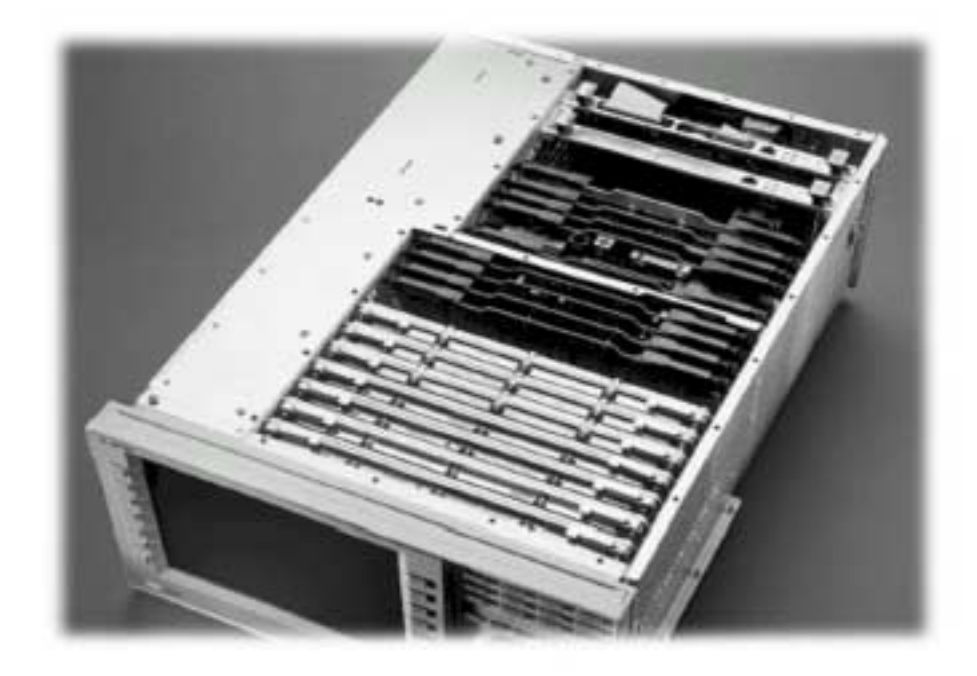

#### **Notice:**

The information contained in this document is subject to change without notice.

Agilent Technologies makes no warranty of any kind with regard to this material, including but not limited to, the implied warranties of merchantability and fitness for a particular purpose. Agilent Technologies shall not be liable for errors contained herein or for incidental or consequential damages in connection with the furnishing, performance, or use of this material.

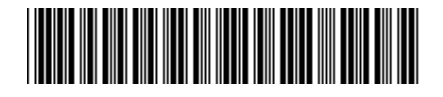

E5515-90306

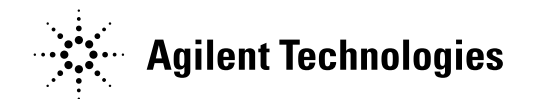

**© Copyright 2006, Agilent Technologies Inc. Printed in the UK**

 **Revision Date: September 22, 2006**

**Agilent Technologies 8960 Wireless Communication Test Set Add New Capability w/Real Time Interface board to the E5515B/C Kit Part Numbers: E5515BU-500 and E5515CU-500**

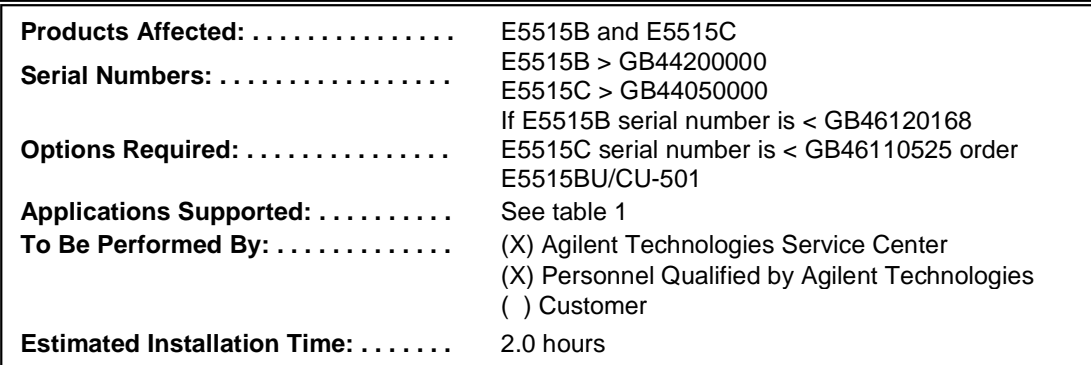

### **Introduction**

Installation includes the following major steps:

- 1. Upgrade existing Applications.
- 2. Remove non-compatible Applications.
- 3. Disassembly
	- a. Remove the covers from the test set.
	- b. Remove the old RTI board.
- 4. Assembly
	- a. Install new RTI board.
	- b. Install option label.
- 5. Replace covers.
- 6. Remove last non-compatible Application.

# **Installation Kit Parts List**

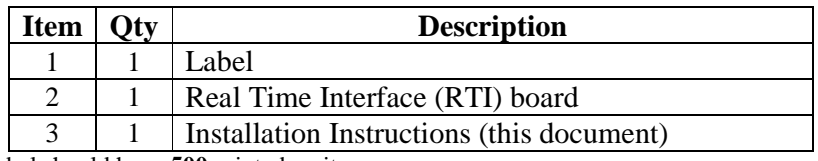

Label should have **500** printed on it.

#### **Tools Required**

- TORX T-15 and T-20 drivers
- PC with LAN capabilities

### **Safety Considerations**

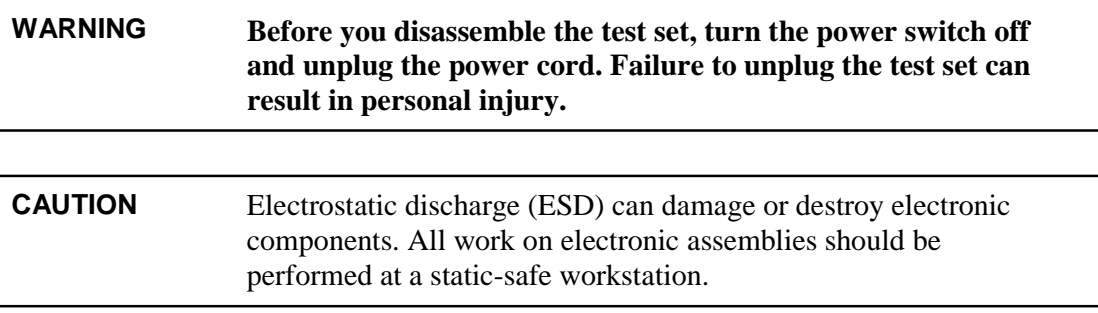

#### **Install New and Upgrade Existing Applications:**

- 1. Upgrade existing Applications to the latest revision if compatible (see Table 1). Set one of the compatible Applications to: '**Make TA active, no reboot**'.
- 2. Follow the Firmware installation instructions that come with the Applications.

Note: These versions are only for hardware compatibility. If the application is not in the list all versions of that application are compatible. Check the features compatibility.

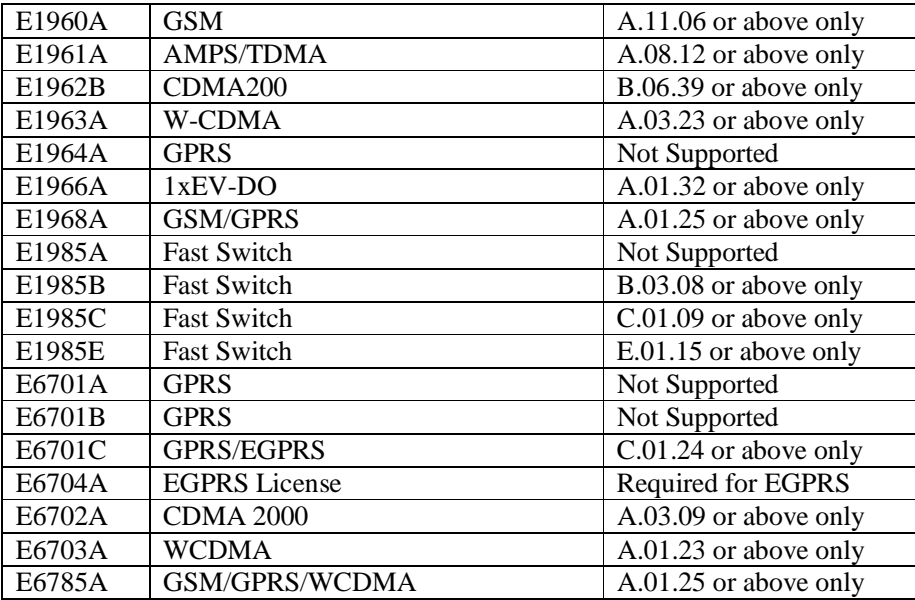

**Table 1** 

#### **Disassembly:**

- 1. Remove handles and rear bumpers.
- 2. Remove the screws on the Rear Panel holding outer cover.
- 3. Slide outer cover off.
- 4. Remove the 26 screws holding the top cover on and remove the cover.
- 5. Remove the old RTI board. Refer to the *Replaceable Parts List (E5515A/B/C/T)* in the *Troubleshooting and Repair* section of the 8960 Assembly Level Repair area at: www.agilent.com/find/8960toolbox for board location.

# **Assembly:**

- 1. Install the new RTI board from the kit.
- 2. Install the option label, 7121-7884, on the back of the test set.
	- a) Write **500** on the label if blank.
	- b) Don't cover up the old option label if the options on the old label are not also on the new label.
- 3. Replace the top cover and secure it with the 26 screws.
- 4. Install the outer cover.
- 5. Replace the outer cover screws on the Rear Panel.
- 6. Attach the rear bumpers and handles.

# **Remove the Remaining Non-compatible Application:**

- 1. Power up the test set. The test set must boot up in one of the compatible Applications installed earlier.
- 2. Delete the remaining non-compatible Application. One non-compatible Application remains on the test set because you could not delete the Application that was active at the time.
	- a. Run the Agilent 8960 File Utility
	- b. Select the Direct Connection (Single Test Set) button.
	- c. Highlight the old revision of Application and select the Delete From Test Set button. Do not delete the new and updated applications just loaded.

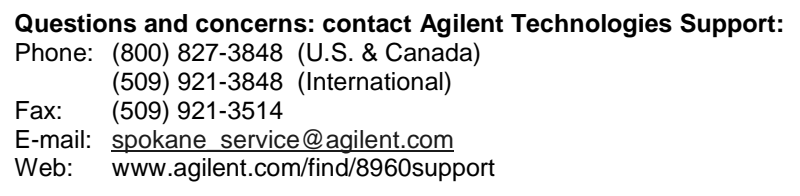